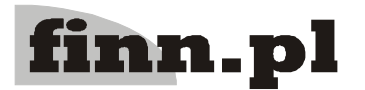

## **System Informatyczny CELAB Pracownie – krok po kroku**

LTC Sp. z o. o. Oddział w Łodzi 93-569 Łódź, ul. Wołowa 2T NIP 827-000-78-03 tel. (42) <sup>684</sup> <sup>98</sup> 91 fax. (42) <sup>684</sup> <sup>98</sup> 92 e-mail: sekretariat@finn.pl http://www.finn.pl Strona 1

Po poprawnym zalogowaniu się użytkownika do programu, pojawi się przedstawione na rysunku poniżej okno programu.

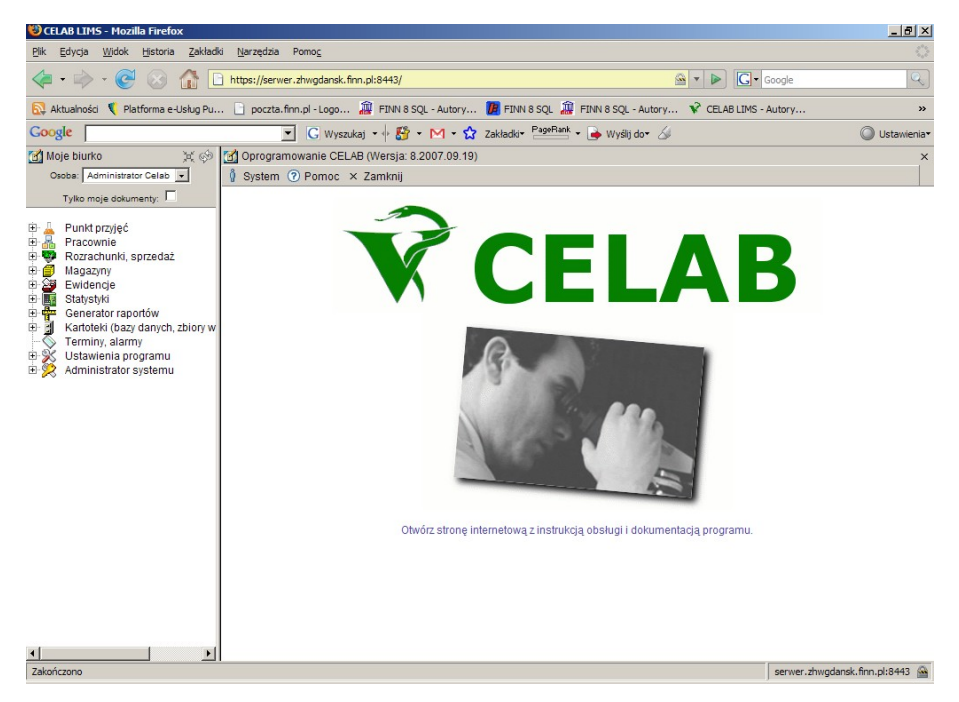

Rozpoczynając pracę należy rozwinąć gałąź **Pracownie,** na drzewie poleceń znajdującym się z lewej strony okna. Aby to zrobić należy kliknąć na plusiku znajdującym się z lewej strony tej gałęzi, a następnie należy wybrać odpowiednią pracownię, do której użytkownik ma uprawnienia i kliknąć na podgałąź **Próbki pracowni.**

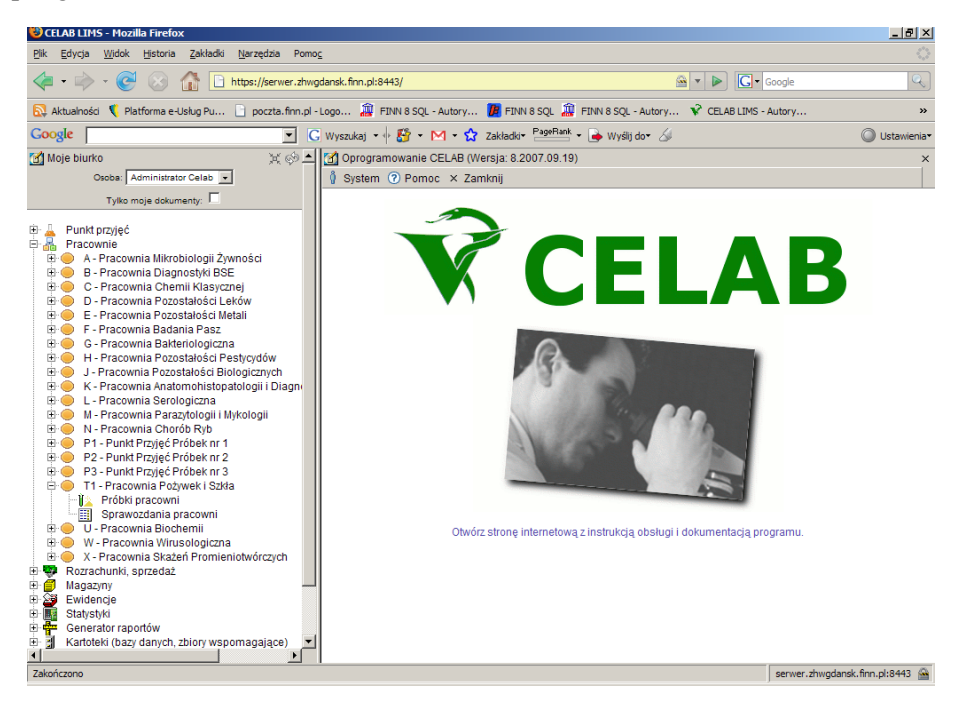

Po wykonaniu tej czynności w prawej części ekranu pojawi się okno **Grupy próbek**.

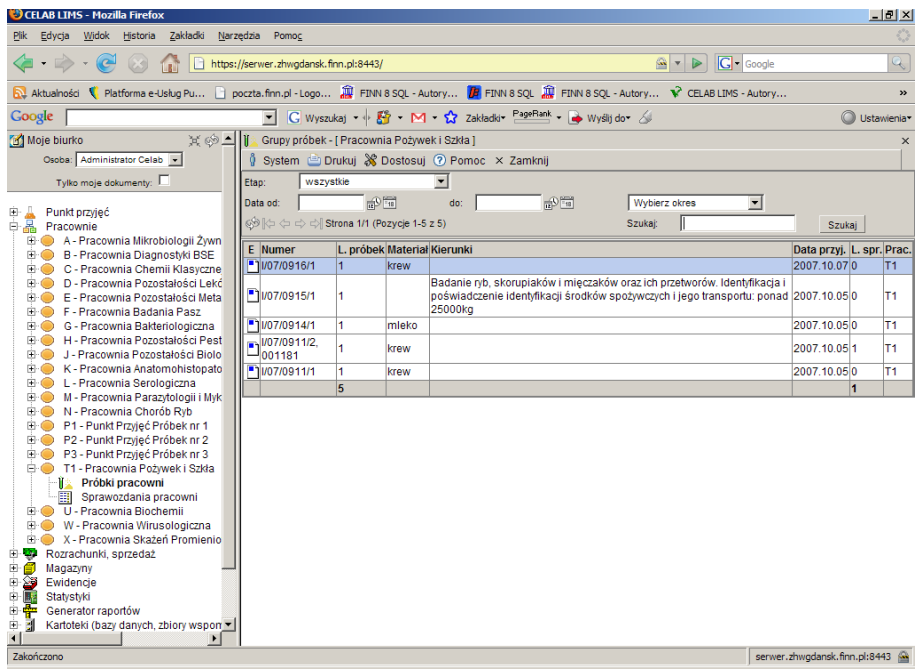

Klikając na wybranej grupie próbek lewym klawiszem myszy, a następnie wybierając z menu funkcję **Edytuj** można sprawdzić czy punkt przyjęć uzupełnił wszystkie pola zakładki **Badania**.

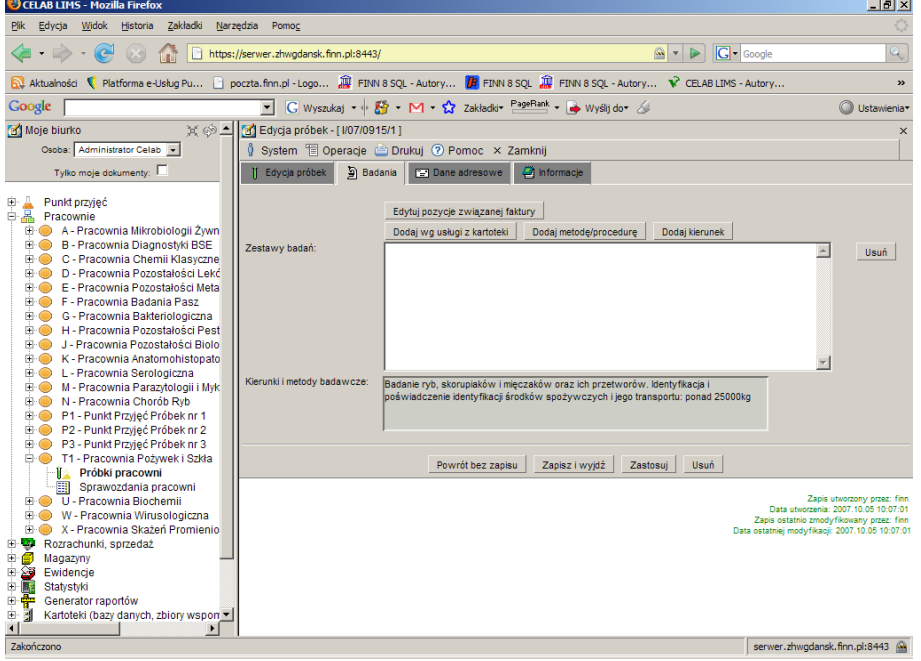

Po sprawdzeniu należy kliknąć przycisk **Powrót bez zapisu**. Co spowoduje powrót do okna **Grupy próbek**.

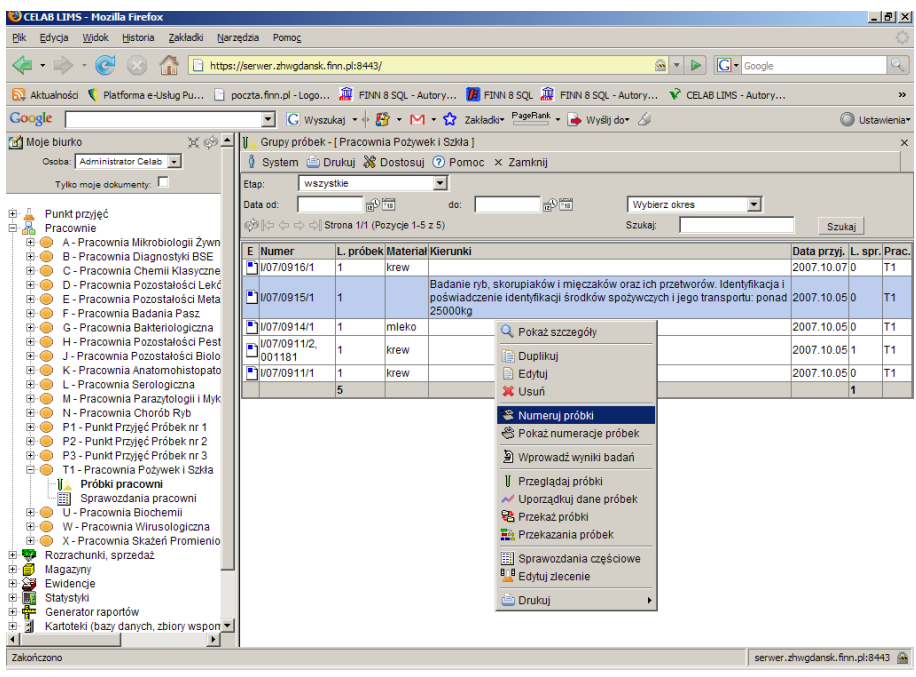

W pierwszej kolejności należy ponumerować próbki. Aby to zrobić należy kliknąć na wybranej grupie próbek a następnie z menu wybrać funkcję **Numeruj próbki**.

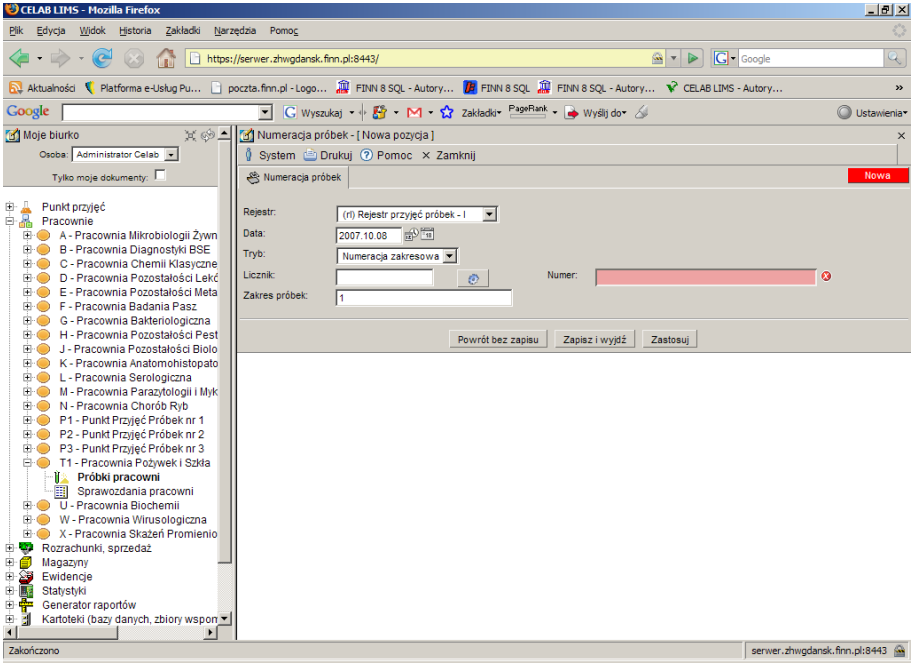

Po wypełnieniu pól, należy zapisać wprowadzone informacje klikając przycisk **Zapisz i wyjdź**. Po zapisaniu danych okno zostanie przeładowane i powróci do okna **Grupy próbek**.

W następnej kolejności należy wprowadzić wyniki badań. Aby to zrobić należy kliknąć na wybranej grupie próbek lewym klawiszem myszy, a następnie z menu które się pojawi wybrać **Wprowadź wyniki badań**.

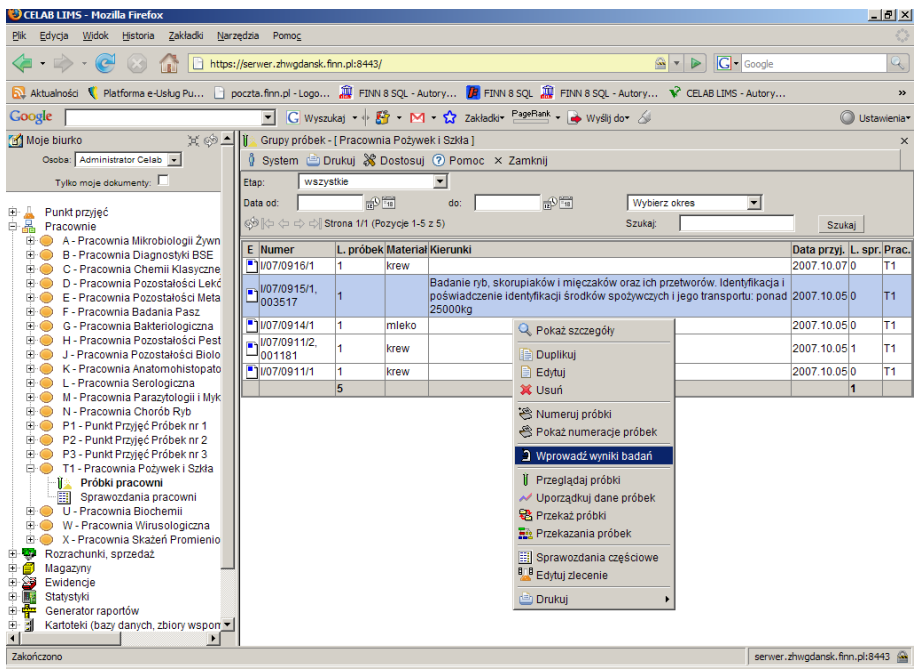

Po kliknięciu tej funkcji pojawi się okno **Wyniki badań próbek**.

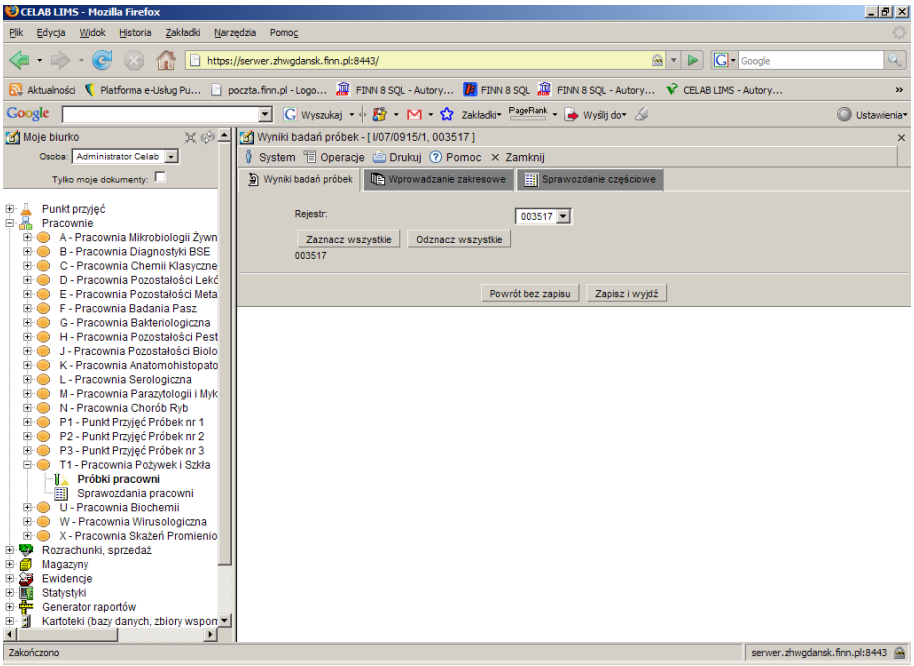

W oknie tym należy wprowadzić uzyskane wyniki. Po wypełnieniu wszystkich zakładek należy zapisać wyniki klikając przycisk **Zapisz i wyjdź**. Po wykonaniu tej czynności strona zostanie przeładowana i pojawi się okno **Edycja sprawozdania**.

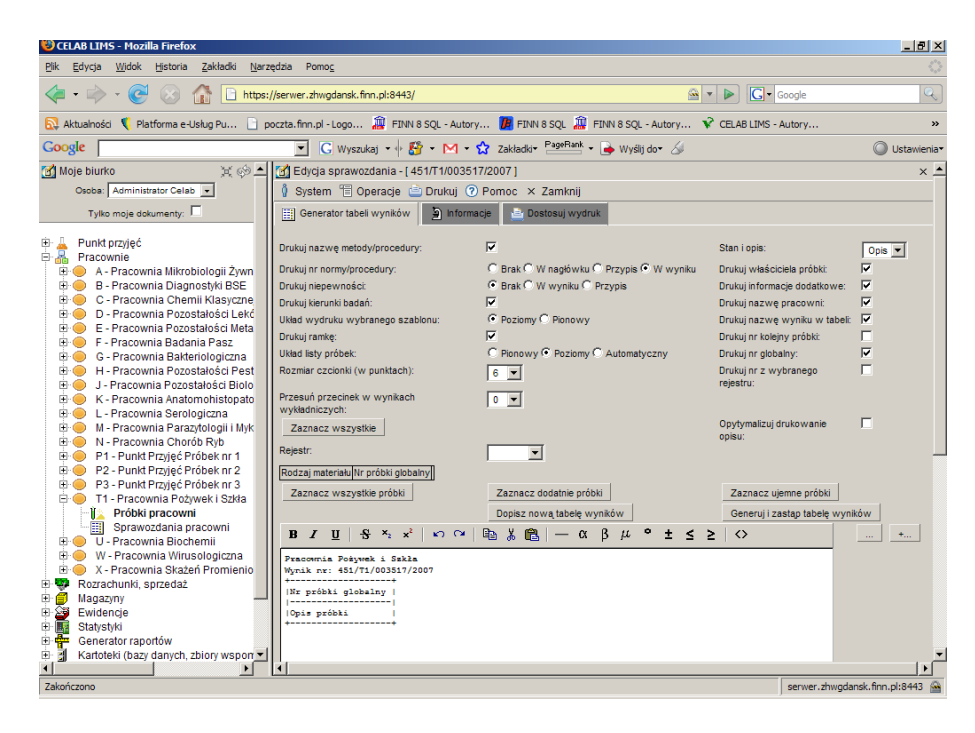

W oknie tym należy wygenerować tabelę wyników i ustawić parametry wydruku. Po wypełnieniu wszystkich pól i zaznaczeniu odpowiednich przełączników należy zapisać sprawozdanie częściowe klikając przycisk **Zapisz i wyjdź**.

Następnie należy kliknąć na drzewie poleceń na podgałąź pracowni i wybrać podgałąź **Sprawozdania Pracowni**. Po wybraniu tej gałęzi w prawej części ekranu pojawi się okno Sprawozdania z badań, w którym znajduje się lista sprawozdań danej pracowni.

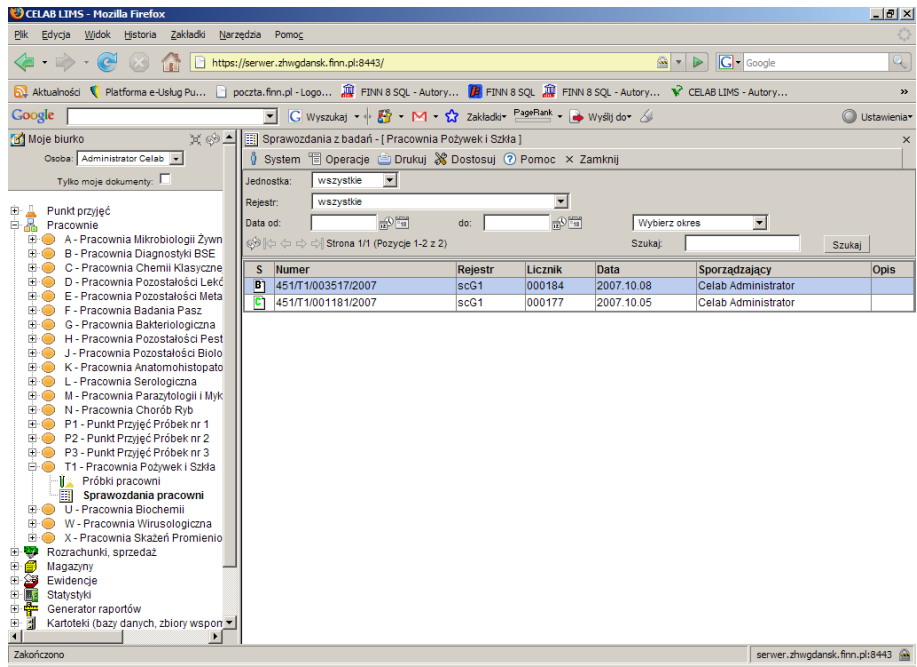

Po wybraniu sprawozdania należy zmienić jego status na czystopis. Aby to zrobić, należy kliknąć na nim lewym klawiszem myszy a następnie z menu wybrać funkcję **Zatwierdź do czystopisu**.

Po wykonaniu tej czynności należy wydrukować sprawozdanie. Aby to zrobić należy kliknąć na sprawozdaniu lewym klawiszem myszy a następnie wybrać z menu **Drukuj sprawozdanie**.

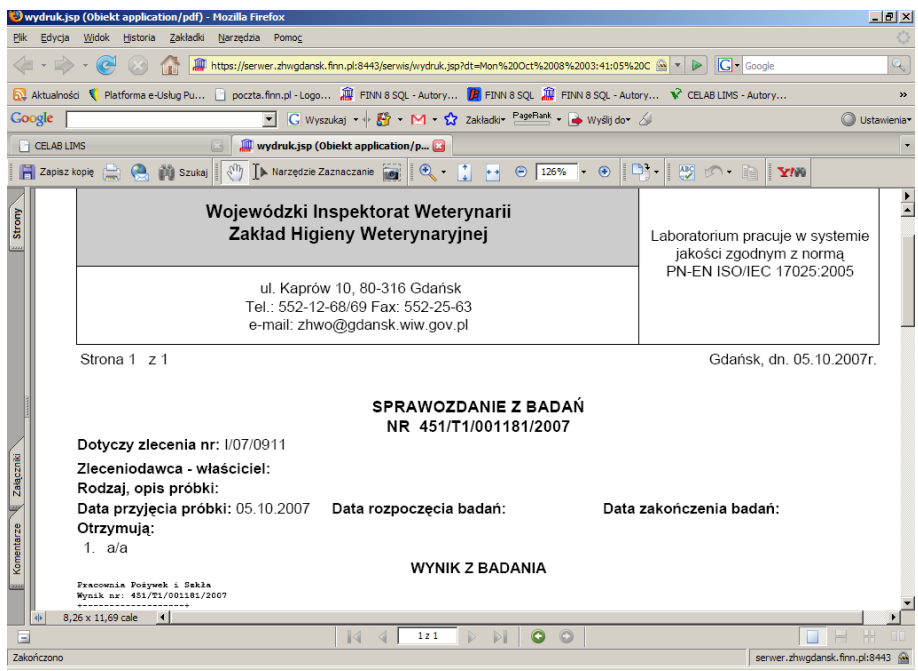

Po wybraniu tej funkcji pojawi się podgląd wydruku sprawozdania.

Następnie należy kliknąć ikonkę drukarki, ustawić parametry wydruku i rozpocząć drukowanie.

Wyniki można również wysłać e-mailem. Aby to zrobić należy kliknąć na sprawozdaniu lewym klawiszem myszy a następnie wybrać z menu funkcję **Wyślij wynik do adresatów**.

*Uwaga: Dokładny opis wszystkich poleceń znajduje się w instrukcji 2.04. Pracownie*